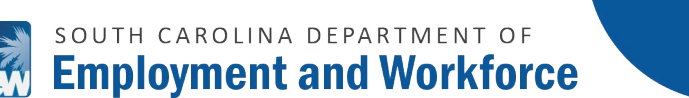

TUTORIAL

### FOR NON REGISTERED EMPLOYERS /GUESTS

This guide provides instructions for staff to use the Employer "Guest" Link to make electronic wage garnishment payments. The following URL will also allow any employer, registered or not, third party, etc., access to make a credit/debit card or ACH electronic check payment for employees in garnishment status. Go to the *[GUEST URL](https://scuihub.dew.sc.gov/ESS/WageGarnishmentPayment.htm)* located on *[DEW'S WEBSITE](https://dew.sc.gov/wagegarnishment)*.

#### **WAGE GARNISHMENT PAYMENTS**

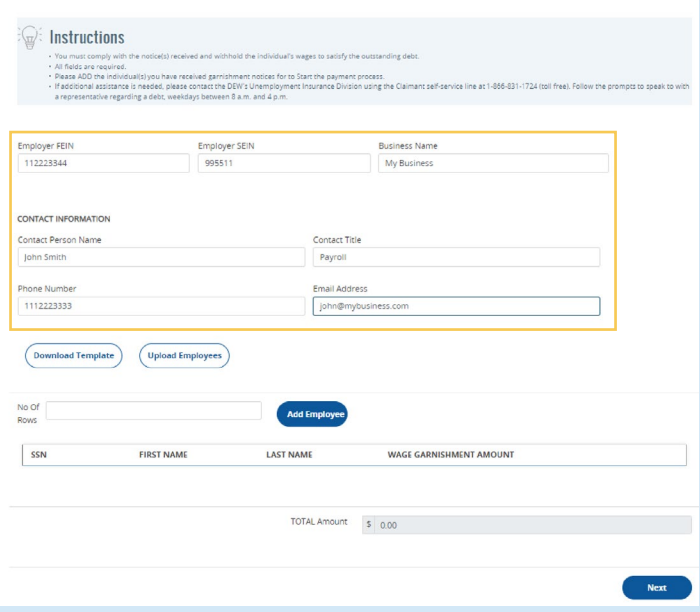

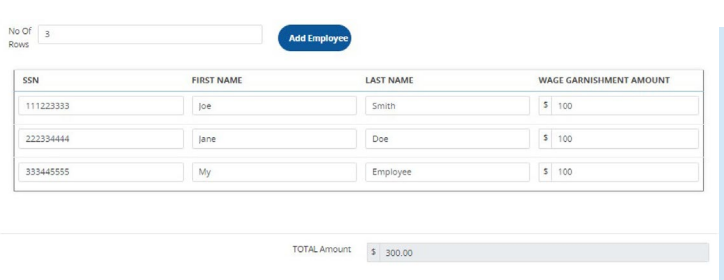

- 1. **VISIT THE** *[GUEST URL](https://scuihub.dew.sc.gov/ESS/WageGarnishmentPayment.htm)***,** TO REACH THE WAGE GARNISHMENT PAYMENTS SCREEN.
- 2. **FILL IN ALL THE REQUIRED FIELDS LISTED BELOW:**
	- EMPLOYER FEIN
	- EMPLOYER SEIN
	- BUSINESS NAME
	- CONTACT PERSON NAME
	- CONTACT TITLE
	- PHONE NUMBER
	- EMAIL ADDRESS
- **3.** ONCE ALL FIELDS ARE ENTERED, USE THE DOWNLOAD AND UPLOAD OPTIONS TO ADD THE INDIVIDUALS MANUALLY **(SEE STEP 4)**.
- 4. ENTER THE NUMBER OF ROWS TO BE ADDED BASED ON THE NUMBER OF CLAIMANTS TO BE ENTERED OR FILL IN AN EXCEL FILE WITH THE CLAIMANT'S INFORMATION AND DOWNLOAD IT IN A CSV (COMMA SEPARATED VALUES) FORMAT.
- 5. **TO MANUALLY ADD CLAIMANT(S), ENTER THE NUMBER OF ROWS TO BE ADDED.**
	- ENTER THE SSN, FIRST NAME, LAST NAME AND AMOUNT BEING PAID FOR EACH CLAIMANT.

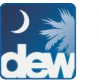

# SOUTH CAROLINA DEPARTMENT OF dew Employment and Workforce

TUTORIAL

#### FOR NON REGISTERED EMPLOYERS /GUESTS

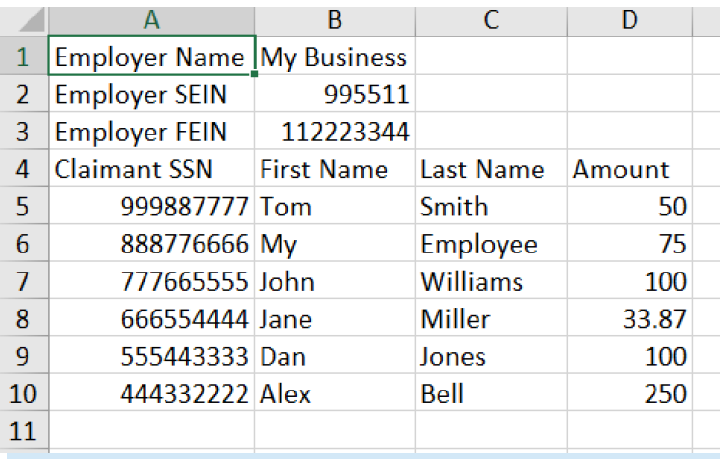

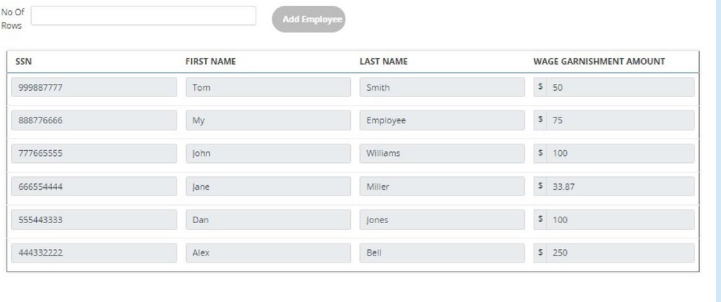

TOTAL Amount \$ 608.87

 $\mid$  Next  $\mid$ 

**CONFIRM ACTION**  $\otimes$ You are leaving the DEW website. The screen layout and appearance will be different. Click "Next" to continue. Cancel **Next** 

## **6. TO USE THE CSV FILE OPTION, CLICK THE** DOWNLOAD TEMPLATE BUTTON.

#### **ENTER EACH CLAIMANT'S:**

- SSN
- FIRST NAME
- LAST NAME
- AND DOLLAR AMOUNT.

# 7. **SAVE THE FILE.**

## 8. **THEN, CLICK THE "UPLOAD EMPLOYEES BUTTON".**

ALL INFORMATION IN THE CSV FILE WILL AUTOMATICALLY POPULATE THE APPROPRIATE CORRESPONDING FIELDS FOR EACH INDIVIDUAL.

# 9. **ONCE ALL CLAIMANT INFORMATION HAS BEEN ENTERED, CLICK NEXT.**

A CONFIRM ACTION BOX WILL APPEAR WHICH ADVISES THAT THE USER IS LEAVING THE DEW WEBSITE.

**CLICK NEXT.**

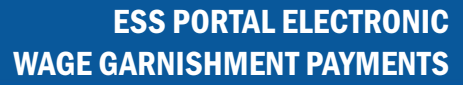

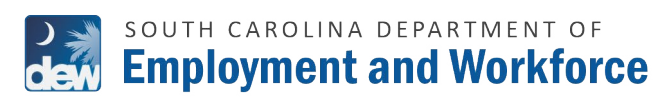

TUTORIAL

#### FOR NON REGISTERED EMPLOYERS /GUESTS

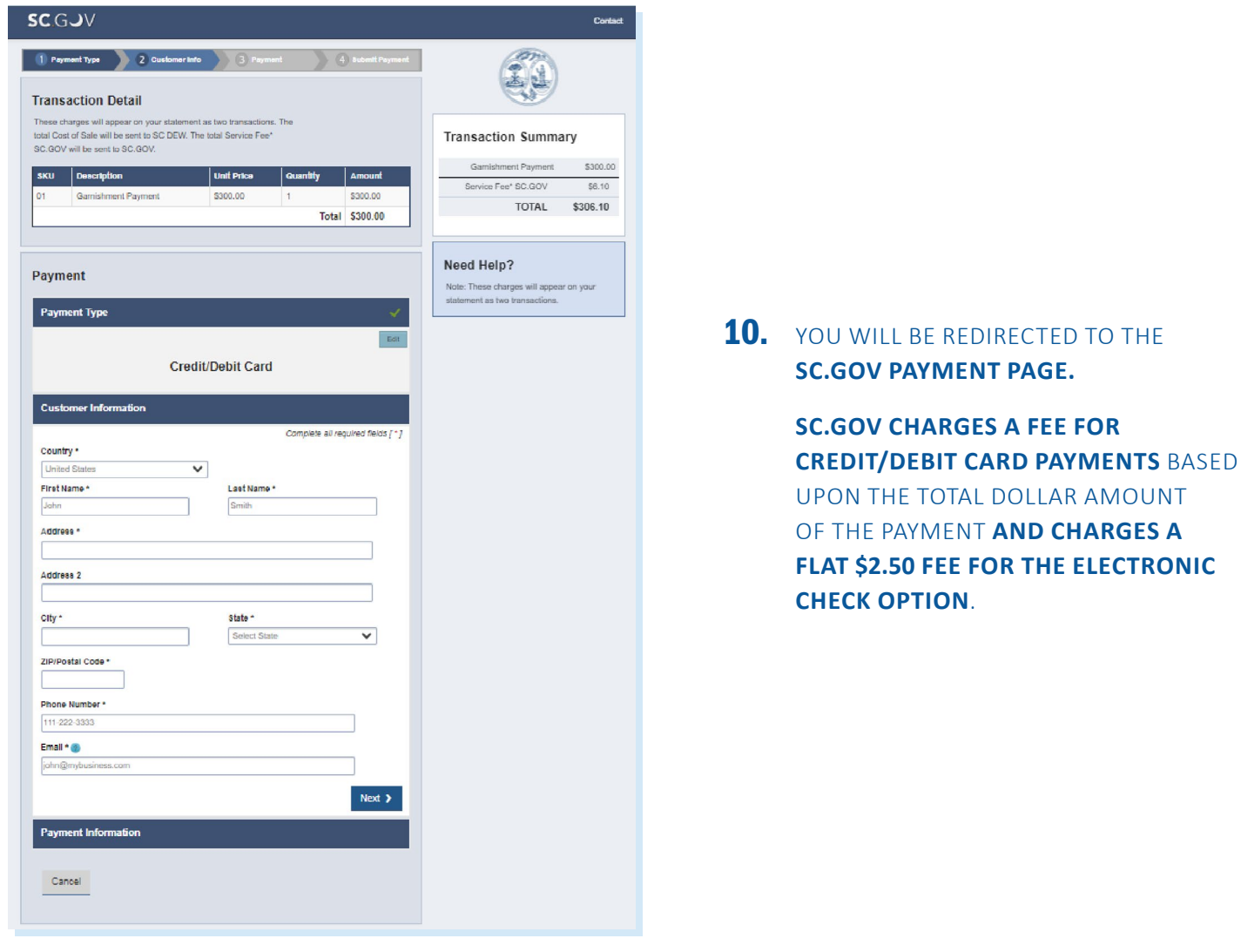

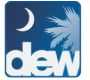

# SOUTH CAROLINA DEPARTMENT OF **DEW SOUTH CAROLINA DEPARTMENT OF**

TUTORIAL

#### FOR NON REGISTERED EMPLOYERS /GUESTS

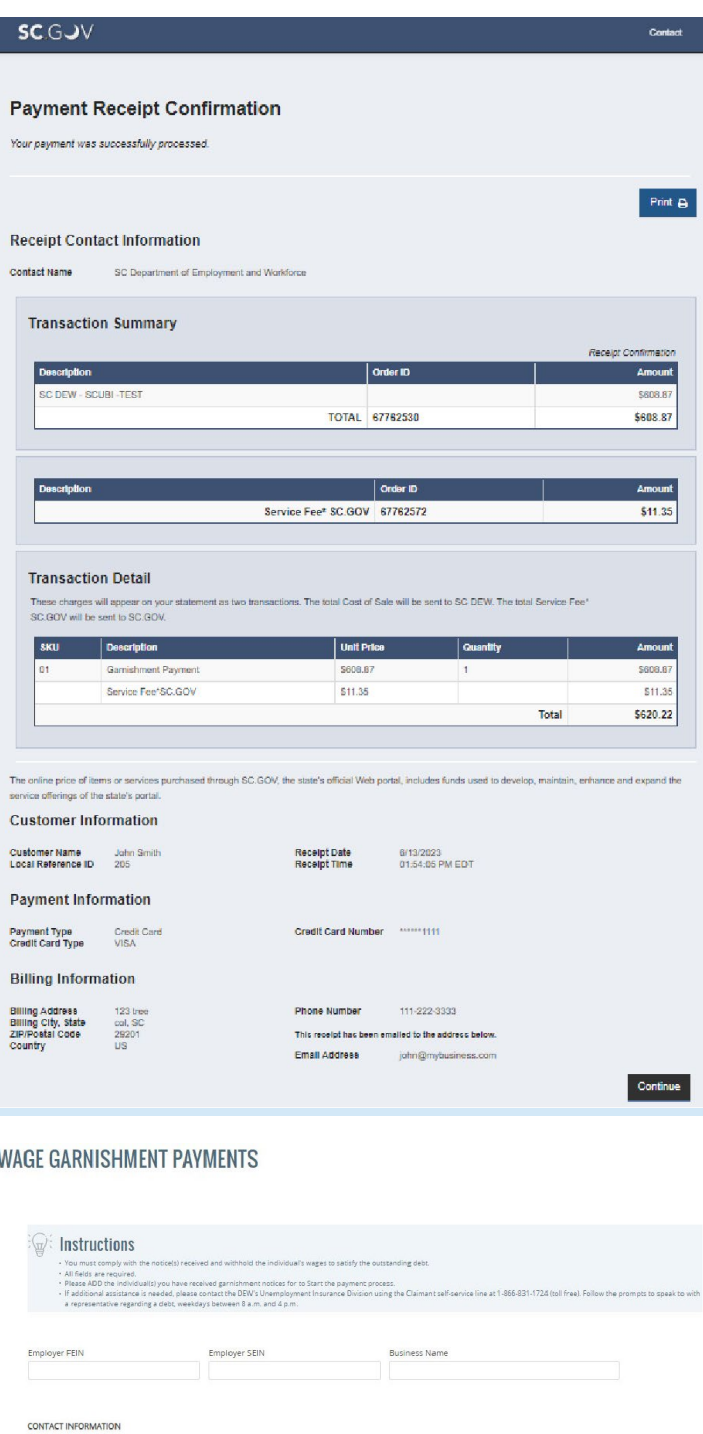

Contact Title

Email Address

Add Employee

Contact Person Name

 $\begin{array}{|c|c|}\hline \textbf{Download Temple}) & \textbf{(Upload Employes)} \\\hline \end{array}$ 

Phone Number

No Of<br>Rows

- 11. **ENTER YOUR CREDIT/DEBIT CARD INFORMATION OR YOUR BANKING INFORMATION** FOR THE ELECTRONIC CHECK.
- 12. **SUBMIT PAYMENT** AND A CONFIRMATION SCREEN WILL APPEAR.

**FOR ANY PAYMENT ISSUES, VISIT** *[SC.GOV](https://sc.gov/)***. FOR ADDITIONAL INFORMATION REGARDING SERVICE FEES, PLEASE CONTACT SC.GOV AT 1-803-771-0131 X-1.**

# 13. **SELECT CONTINUE.**

YOU WILL THEN BE RETURNED TO THE GUEST URL PAYMENT SCREEN.